# M4V Converter Plus for Win Tutorial

## **Overview**

- Introduction
- Key Features
- System Requirements
- Supported File Formats

## **Purchase & Registration**

- Purchase AVS4Mac
- Register AVS4Mac

## **Installation & Interface**

- Installation
- Main Interface
- Converting Interface
- Menu

## **Tutorials**

- Import Video Files
- Delete Video Files
- Set Output Format
- Other Options
- Change Output Path
- Convert Video Files
- Check History Records

## **Support & Contact**

- Support
- Contact

### Overview

- Introduction
- Key Features
- System Requirements
- Supported File Formats

#### Introduction

First of all, thank you for using this program.

AVS4Mac M4V Converter Plus for Windows is a professional and easy-to-use converting tool, it can remove the DRM protection from pruchased or rental iTunes M4V video and convert protected or unprotected video into standard unprotected video formats.

Once you buy or rent some movies from iTunes store, you may find they are always in M4V format, which is Apple's typical format for protected MPEG-4 video. You can only play this kind of movies on iTunes, iPod, iPhone, but you can not enjoy them on PSP, Zune or other devices. What's more, there is limitation for playing on 5 devices.

AVS4Mac M4V Converter Plus for Windows help you remove DRM protection and convert video into other formats with fast speed and high quality. Thus you can enjoy the iTunes M4V video anywhere freely.

### **Key Features**

- Remove DRM for iTunes M4V
- Support converting purchased or rental M4V
- Convert video files in batch
- Convert multi-language video files
- Convert video files by setting Starting and Ending time
- Convert HD Movies with great quality
- Customized output video format
- Browse history records
- Keep chapters of original file for .mov and .mp4 output format
- Provide various video and audio output settings
- Support large video file, even larger than 2GB
- Import iTunes videos quickly
- High output quality
- Easy to use

#### **System Requirements**

To install and use AVS4Mac M4V Converter Plus for Windows, the following system requirements are necessary:

- Windows XP, Vista, Windows 7, Windows 8 or higher
- 1GHz Intel/AMD processor or above
- 256 megabytes (MB) or higher of RAM
- 1GB of available hard-disk space or higher

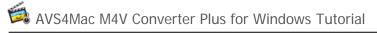

- Support with H.264 decode hardware on certain GPUs (NVIDIA GeForce 9400M, GeForce 320M, GeForce GT 330M, ATI HD Radeon GFX, Intel HD Graphics and higher)
- iTunes for Win 10.5 or higher

## **Supported File Formats**

**Supportable Input Formats:** Protected or unprotected M4V.

Supportable Output Formats: MP4, MOV, AVI, WMV, FLV, 3GP, 3G2, MPG, MP3, AAC, WMA, etc.

## **Purchase & Registration**

- Purchase AVS4Mac
- Register AVS4Mac

#### **Purchase AVS4Mac**

Quick Link: To buy a license key for AVS4Mac M4V Converter Plus for Windows, visit our online store.

#### 1. Why should I buy AVS4Mac M4V Converter Plus for Windows?

Put simply, AVS4Mac M4V Converter Plus for Windows is a shareware, trial version has the limitation that you can only convert **1 minute** for each video. After you purchase our product, you will be provided your Registration Name and Registration Code which will unlock the trial version limitation.

#### 2. What Benefits do we have after Registration?

- Unlimited use without any time and function restrictions.
- FREE upgrades to the updated versions of the same product released.

### Register AVS4Mac

1. Running AVS4Mac M4V Converter Plus for Windows. First you should click Menu Settings button, and then select **register** option to register your program.

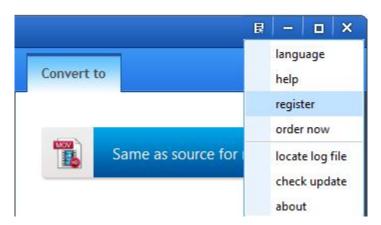

2. You should filled with Registration name and Registration key in the input blanks reference below figure. You may use ctrl+c to copy and ctrl+v to paste in the window.

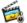

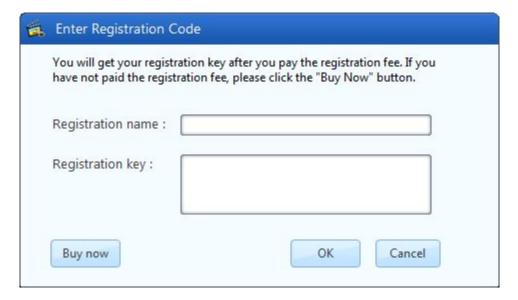

3. After registration finished, AVS4Mac M4V Converter Plus for Windows will turn to full version without limitation.

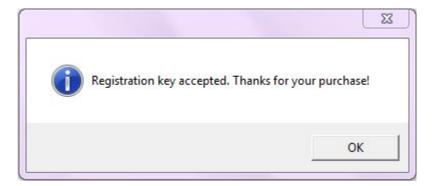

#### **Notice:**

- 1. Make sure both the Registration Name and Registration Code are provided by our company after you pay the registration fee. If you have not paid, please click Buy Online to purchase.
- 2. Please make sure the Registration Name and Registration Code you entered are completely and correctly, if not, an error message will pop up as below:

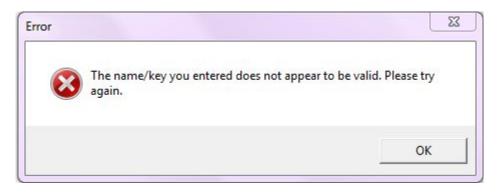

## **Installation & Interface**

- Installation
- Main Interface
- Converting Interface
- Menu

### **Installation**

To install this product, please do as the following steps:

- 1. Download the installation package for AVS4Mac M4V Converter Plus from Product Page
- 2. Double clicks the installation file avs4mac-m4v-converter-plus-win.exe to start installing it on your computer
- 3. Follow the instruction to finish the installation.

#### **Main Interface**

After you launch AVS4Mac M4V Converter Plus for Windows, you will see the main interface like this:

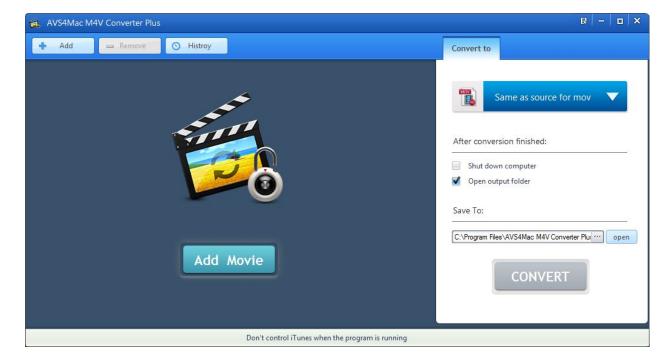

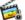

## **Converting Interface**

After clicking the **Convert** button, you will see the converting interface like this:

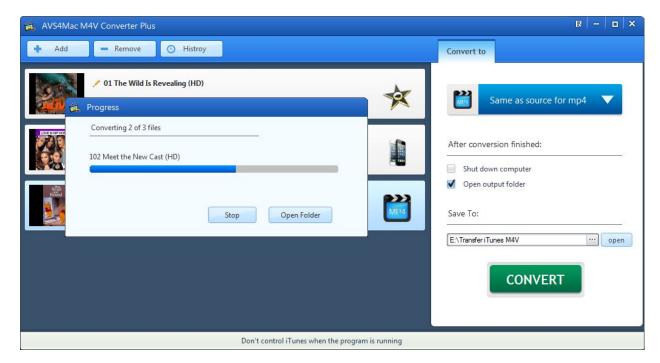

## Menu

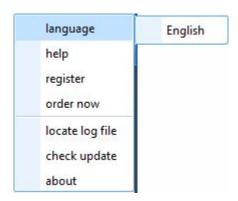

## **Tutorials**

- Import Video Files
- Delete Video Files
- Set Output Format
- Other Options
- Change Output Path
- Convert Video Files
- Check History Records

## **Import Video Files**

1. Click the **Add** button or **Add Movie** icon, then the adding window pops up and all available videos will be listed as follows:

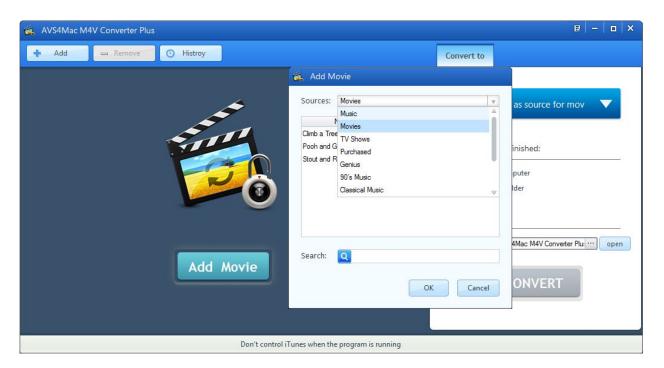

**Tips:** The program allows you to import files from different iTunes library (Default is Movies), and when you rent a movie from iTunes, it will show the Rentals library.

2. Select the videos you want to convert and click  $\mathbf{OK}$  button. Then all videos you have selected will be shown in the file list as follows:

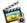

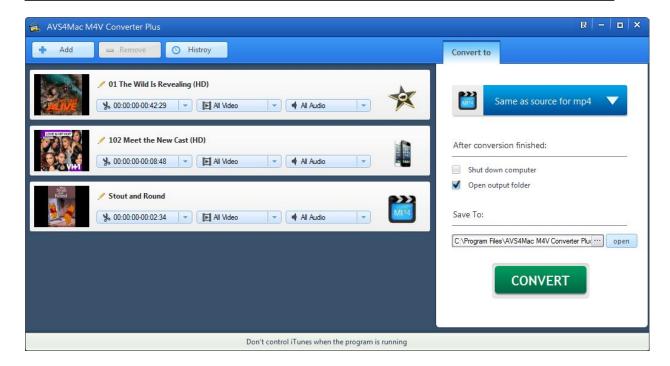

**Tips:** You can also import \*.m4v files by dragging to the file list from your hard disk directly but make sure the video has been authorized in iTunes.

#### **Delete Video Files**

1. Select the files you want to delete. The files will become blue.

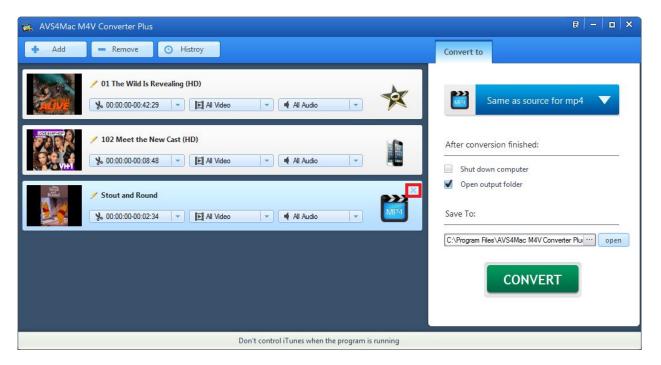

2. Click the **Remove** button or  $\mathbf{x}$  icon, then you can see the files you chose are deleted.

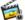

### **Set Output Format**

1. Select the file and choose an output format in the **Output Format list**. In addition, you can set different profile for each file.

**Tips:** To set all the files into the same profile, you can check the option Apply to All, or select all the files(Alt+A) then choose the profile you want.

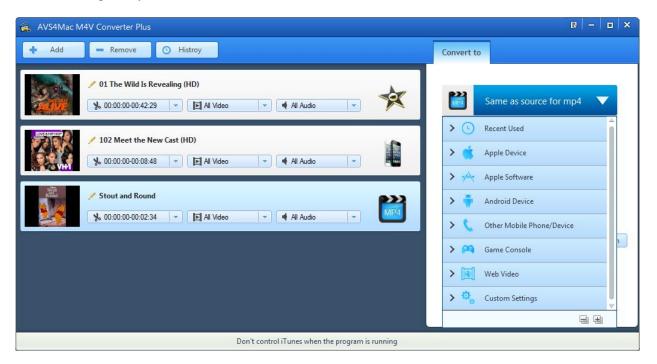

2. Click **Profile** icon to set the Video, Audio parameters. In **Video** options, you can change the Codec, Size, Bitrate, and Scale. In **Audio** options, you can change the Codec, Bitrate, Samplerate, and Channel.

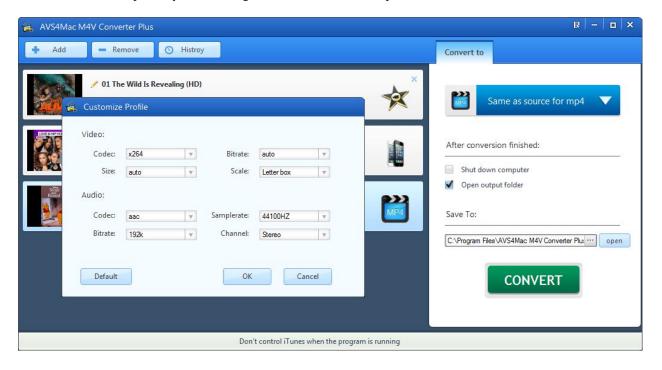

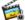

- **Video Codec:** The way of coding video.
- Video Size: Size of the video window. Some profiles provide several video sizes for you to choose.
- **Video Bitrate:** The way to determine video quality.
- Audio Codec: The way of coding audio.
- Audio Channel: Audio Channel has two choices, Stereo and Mono.
- Audio Bitrate: The way to determine audio quality. Customizing Output Path.
- **Audio Samplerate:** The number of samples of a sound that are taken per second to represent the event digitally.

### **Other Options**

#### 1. Begin & End Time Setting

Click the time setting box then choose Custom time option, in the popup box, input the Begin and End time to convert the clips which you want.

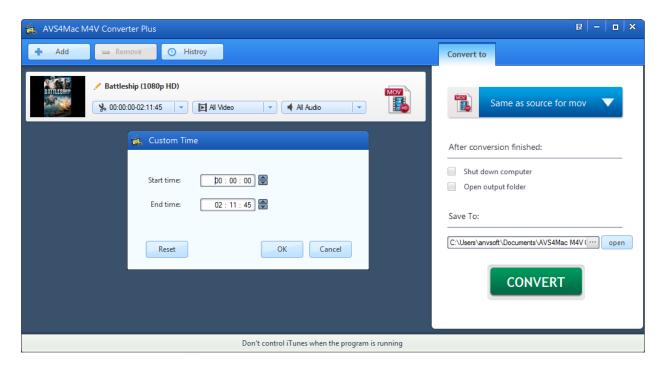

Tips: If the original video has chapters, you can choose the single chapter which you want to convert.

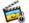

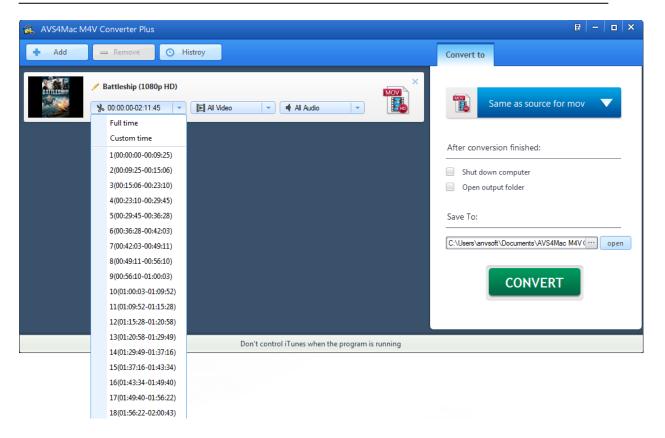

#### 2. Video Setting

The default Video Setting is All Video, but you can also choose the other two options Disable Video, avc1.

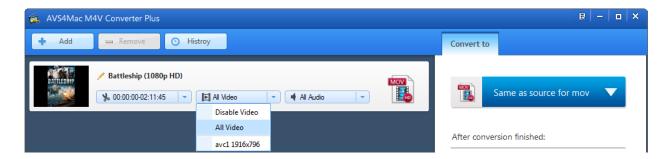

- **Disable Video:** The output file has no video, just audio.
- avc1: The video size of the original file, and it is the same as All Video.
- 3. Audio Setting

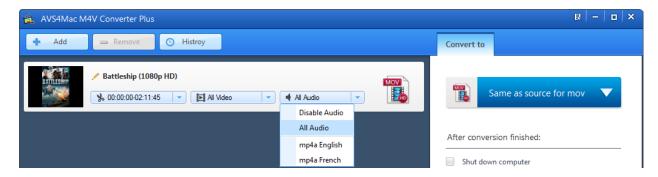

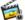

The default Audio Setting is All Audio, but you can also choose the other options Disable Audio, mp4a.

- All Audio: For multi-language video files, the output file can keep all the audio tracks.
- **Disable Audio:** The output file has no audio, just video.
- **mp4a:** The audio track of the original file, for multi-language video files, it will show all the audio tracks individually.
- 4. The Operation When Conversion Completed

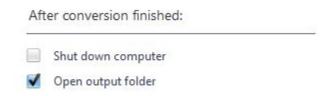

- Open output folder: If checked, after all the files converted, it will open the output path.
- Shut down computer: If checked, after all the files converted, your computer will be shut down.

### **Change Output Path**

1. To set the output directory, please click **Browse** button to customize the location and choose the output folder as you like.

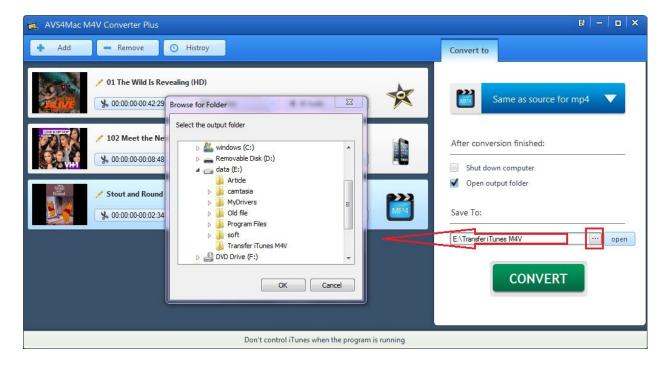

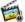

2. Click **Open** button to open the output folder.

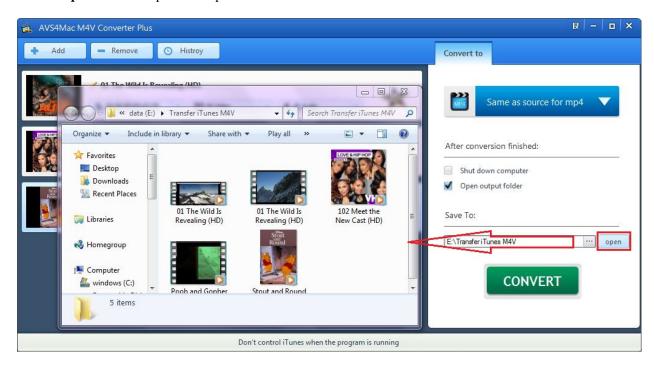

#### **Convert Video File**

After the adding and setting work have been done, you can convert your desired movies with only one click. Click **CONVERT** button to start the conversion and open the Progress window. Click **Stop** in the Progress window to stop the conversion.

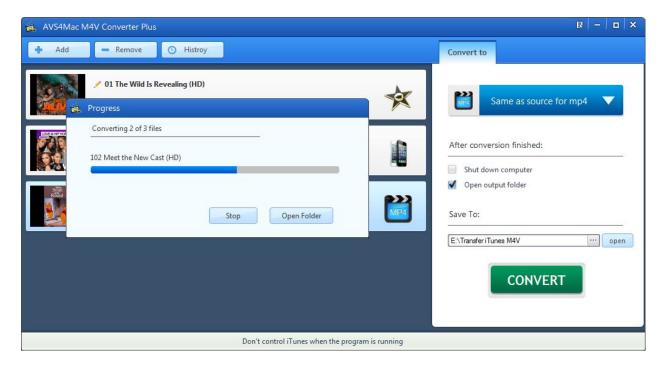

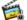

**Warning:** Before the Status show converting progress, iTunes will be shown and hide itself in a flash, and please don't do anything with iTunes during the conversion, otherwise it may fail by occurring an error.

If you haven't purchased the program and use this product for the first time, when you click the **Convert** button, you will get a prompt message showing "trial version limits". And after you purchased the program, this will not be shown.

## **Check History Records**

When the conversion is completed, the history records will be saved automatically and listed according to the profile.

Click the **History** button to show up the records. The history records list according to the profile.

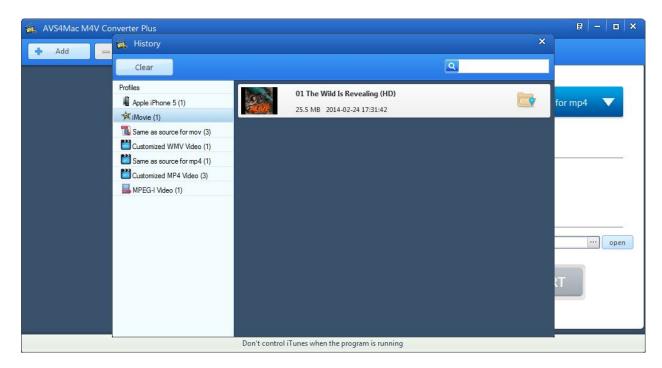

Click the **Search** button to check the output of the record.

Click Clear button to clear all records with different option.

## **Support & Contact**

- Support
- Contact

### **Support**

If you have any problem, you may help yourself with AVS4Mac FAQ!

FAQS Page: http://www.avs4mac.com/faqs-windows.html

Support Page: http://www.avs4mac.com/support.html

#### **Contact**

If you didn't get the answers from the Product FAQs, please contact AVS4Mac technical support team for further assistance. Technical support inquiry, suggestion, feedback, proposal, compliments, or even criticism, are all welcome.

We are always ready to service you with prompt and useful email support. From Monday to Friday, we will answer your emails within 24 hours. If you send emails during weekends, we will answer your questions in the next Monday. Please allow time lag due to different time zones.

Support E-Mail: support@avs4mac.com